## **Podręcznik użytkownika PL12-1097PL** 03.29.2017

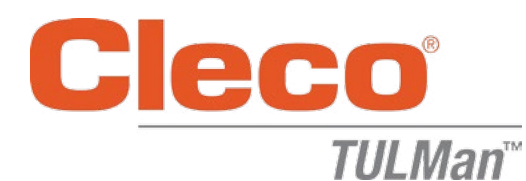

### **Licznik elektroniczny**

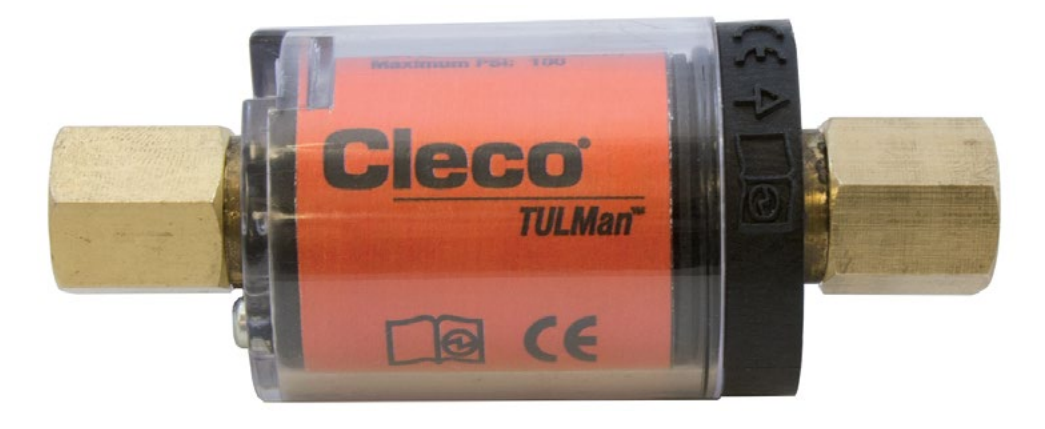

*W celu uzyskania dodatkowych informacji na temat produktu, zapraszamy do odwiedzenia naszej strony internetowej http://www.clecotools.com/tulman*

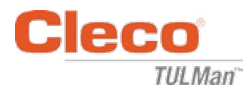

#### **Instrukcja obsługi oprogramowania:**

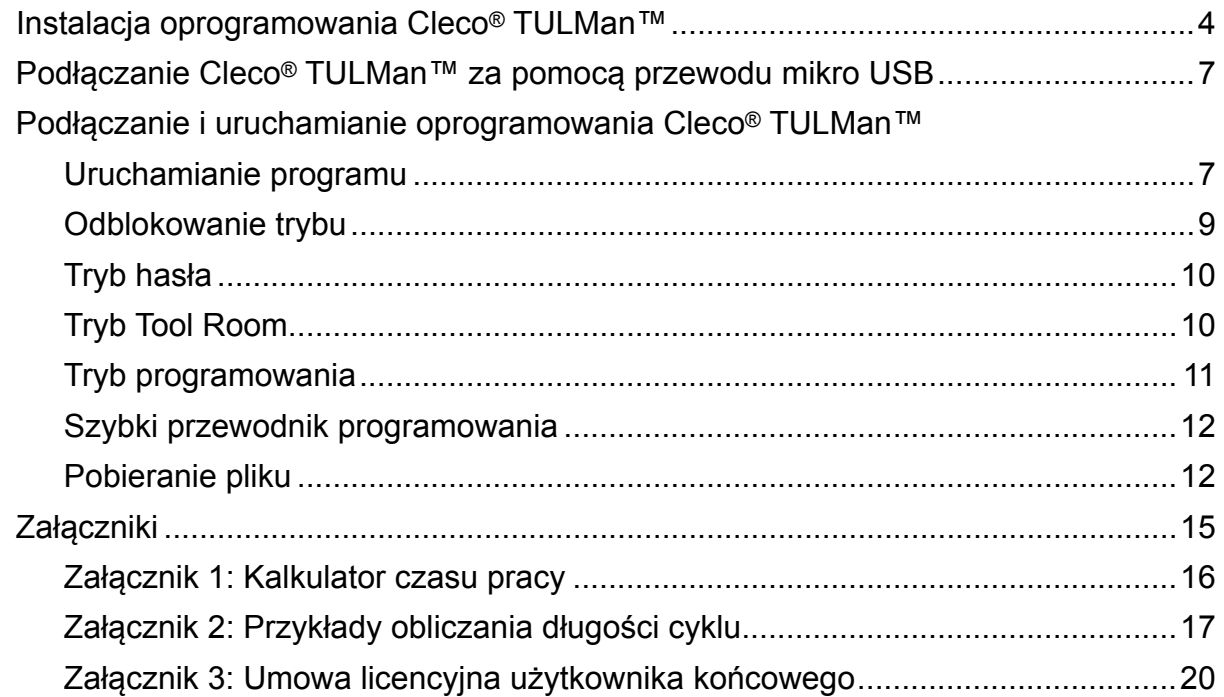

#### **Instrukcje dotyczące licznika elektronicznego:**

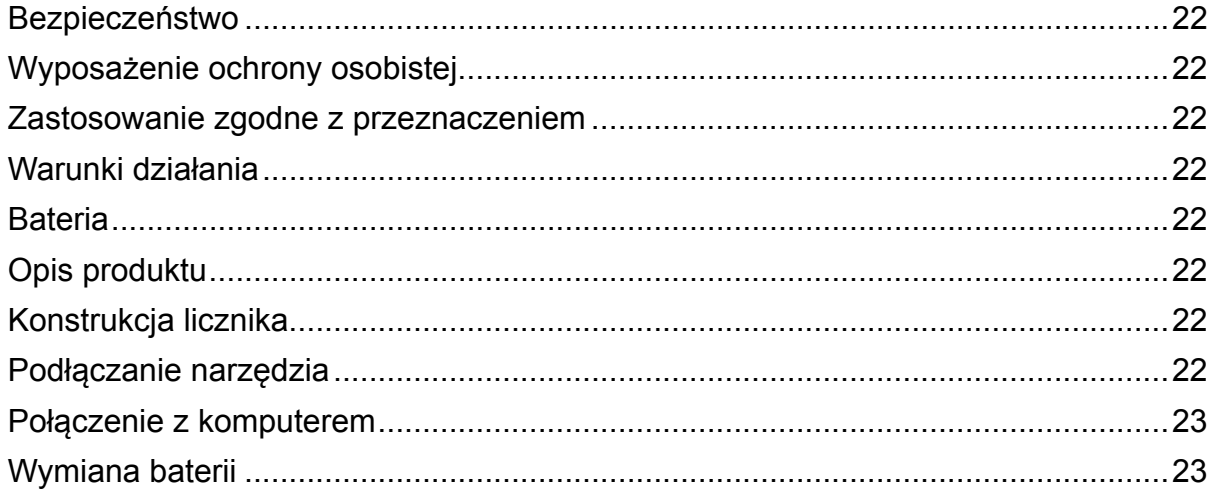

#### **Ochrona praw autorskich:**

Apex Tool Group, LLC lub Apex Tool Group GmbH zastrzega sobie prawo do modyfikowania, uzupełniania lub zamieszczania poprawek do niniejszego dokumentu lub produktu bez wcześniejszego powiadomienia. Niniejsza dokumentacja nie może być w żaden sposób powielana, w całości ani w części, bez uzyskania wyraźnej zgody ze strony Apex Tool Group, LLC lub Apex Tool Group GmbH. Odnosi się to również do kopiowania na język naturalny, maszynowy oraz przenoszenia na nośniki danych zarówno elektroniczne, mechaniczne, optyczne, jak i każdy inny

# **PL12-1097PL**

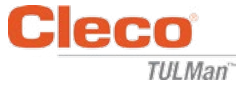

Instalacja oprogramowania **Cleco® TULMan™:**

- 1. Darmowe pobieranie ze strony internetowej za pomocą linku http://www.clecotools.com/tulman
- 2. Uruchomić plik wykonywalny i postępować zgodnie z wyświetlanymi instrukcjami: TULMan +Setup.exe Kliknąć "Dalej", aby kontynuować.

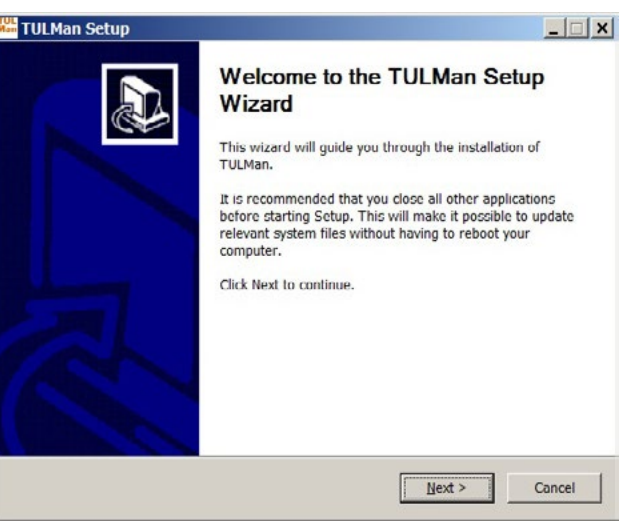

3. Ekran **Choose Install Location** Kliknąć "Dalej", aby kontynuować.

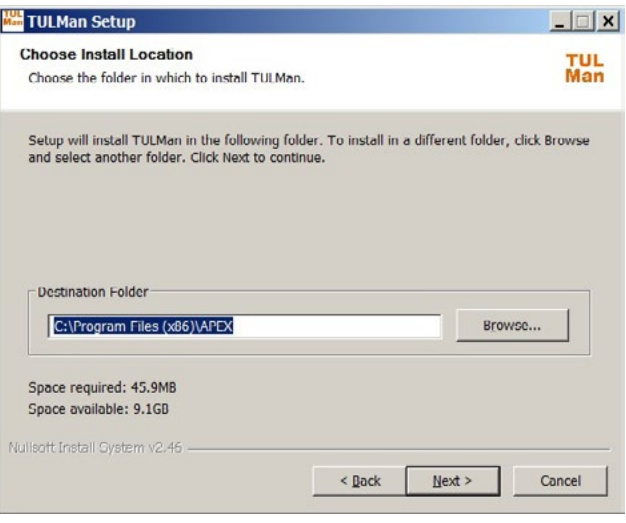

4. Ekran **Choose Start Menu Folder** Domyślny folder menu startowego: APEX Kliknąć "Instaluj", aby kontynuować.

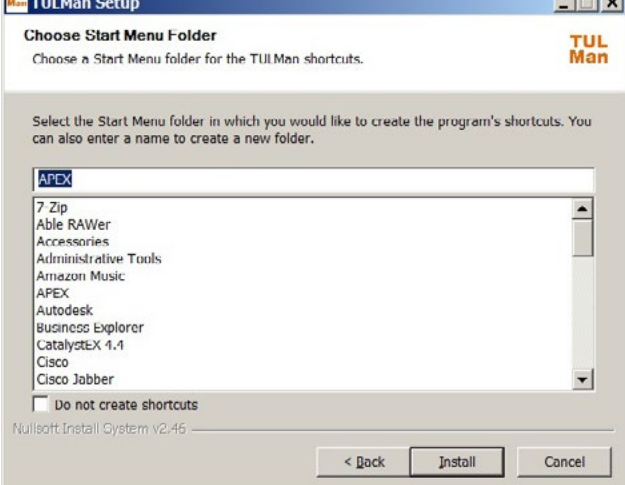

 $1 - 1 - 1$ 

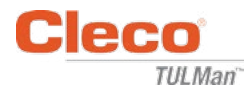

#### 5. Ekran **Installation Complete**

Kliknąć "Dalej", aby kontynuować.

*UWAGA: Wymagane sterowniki dostępu do Cleco® TULMan™ zainstalowane, należy zaakceptować instalację tych sterowników i postępować według wyświetlanych instrukcji.*

*Instalacja NI Labview Runtime także może być wymagana - Wyrazić zgodę na instalację.*

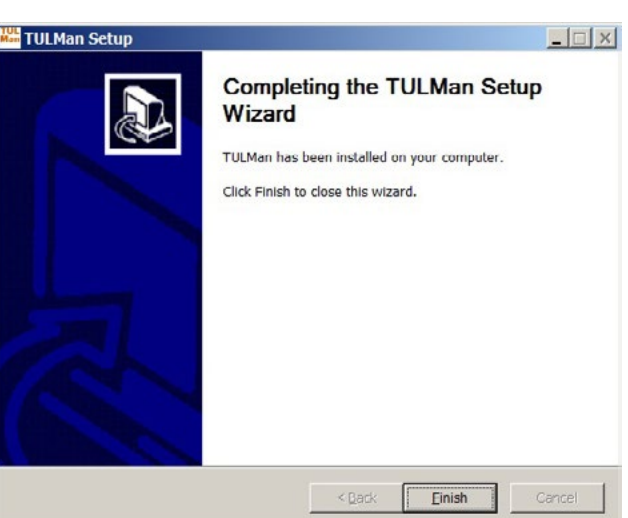

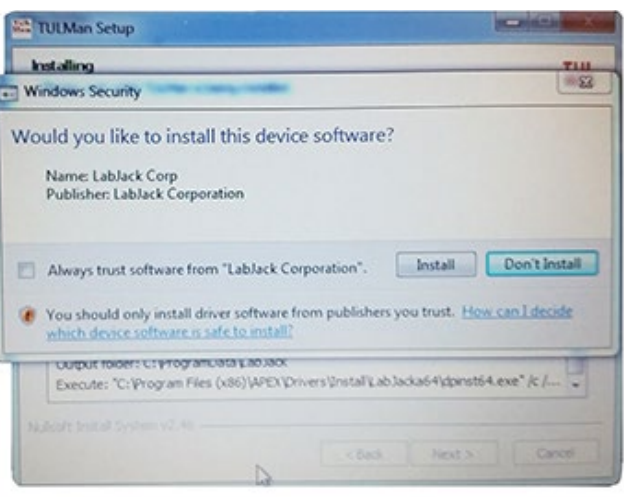

NI LabVIEW Run-Time

Windows Security

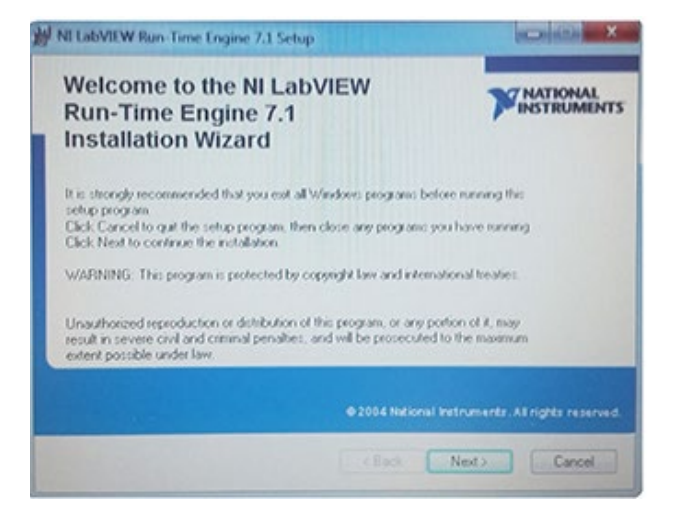

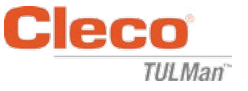

### Umowa licencyjna NI LabVIEW Run-Time

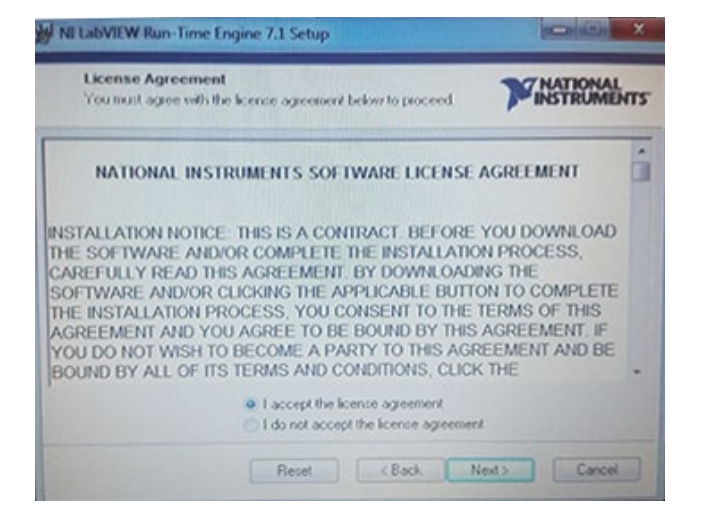

6. Ekran **Installation Complete**

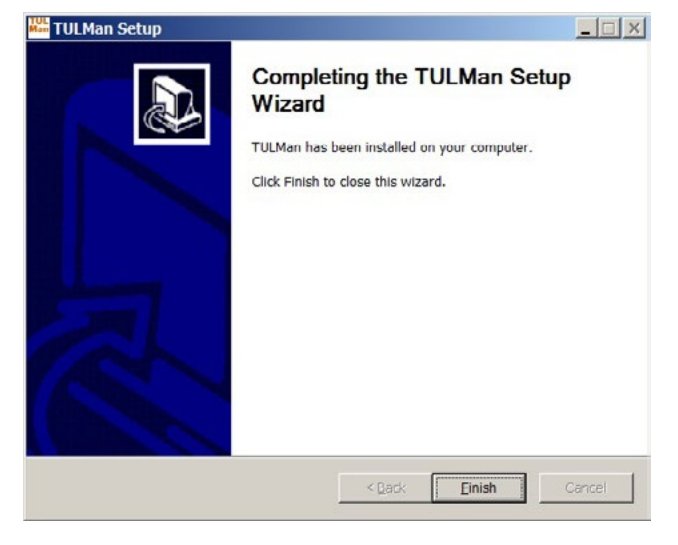

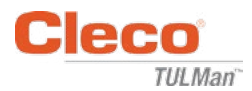

## **Podłączanie Cleco® TULMan™ za pomocą przewodu mikro USB:**

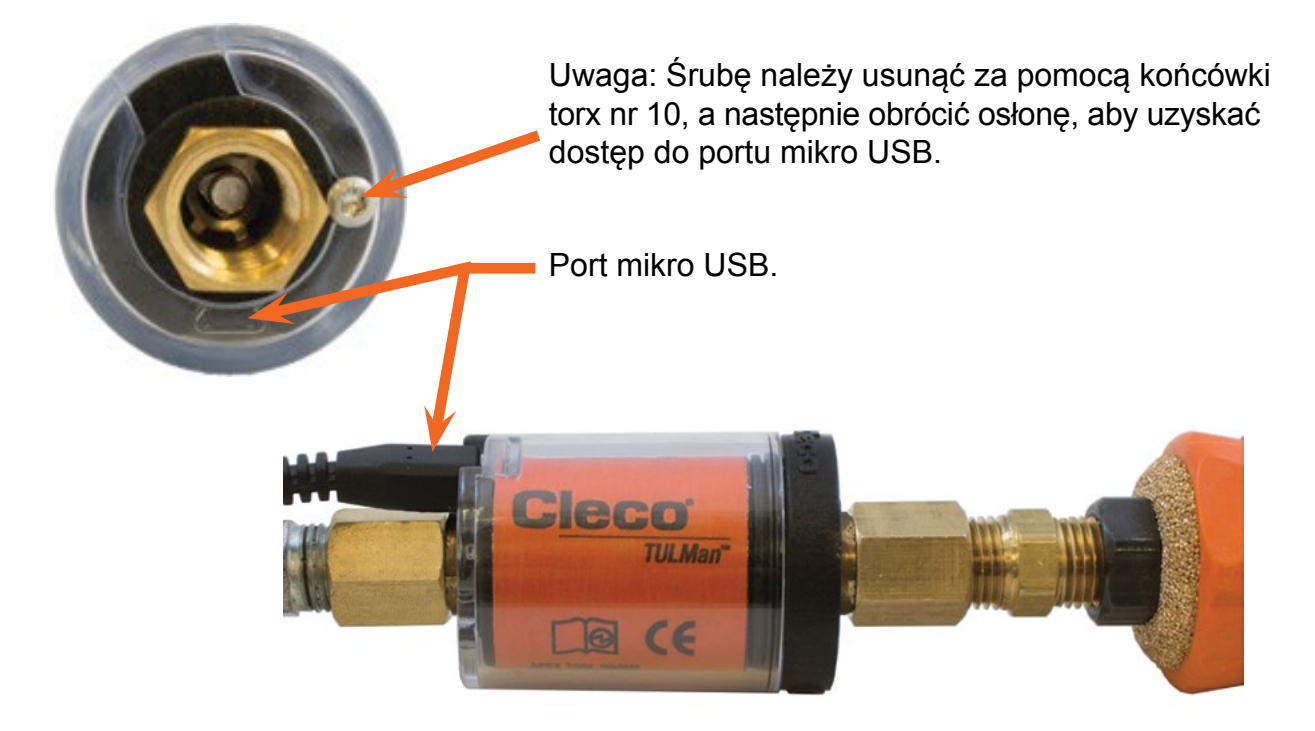

## **Uruchamianie programu**

- 1. Podłączanie Cleco® TULMan™ do komputera za pomocą przewodu USB-Mikro USB.
- 2. Otworzyć oprogramowanie Cleco® TULMan™.

Błąd połączenia, pokazany po prawej, pojawi się, jeśli oprogramowanie nie wykryje Cleco® TULMan™. Może to być spowodowane przez jeden z poniższych warunków:

- Otwarcie oprogramowania przed połączeniem Cleco® TULMan™ z komputerem
- Uszkodzony przewód USB-Mikro USB
- Sterownik Cleco® TULMan™ niezainstalowany

Komunikat o błędzie zniknie po nawiązaniu połączenia Cleco® TULMan™ z komputerem.

Kliknąć OK

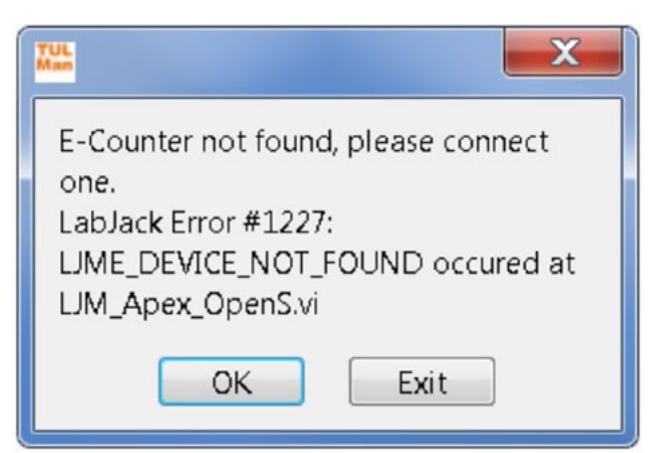

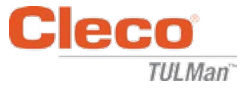

3. Kliknąć OK, aby wyświetlić dane na liczniku.

Zakładka ogólnych informacji

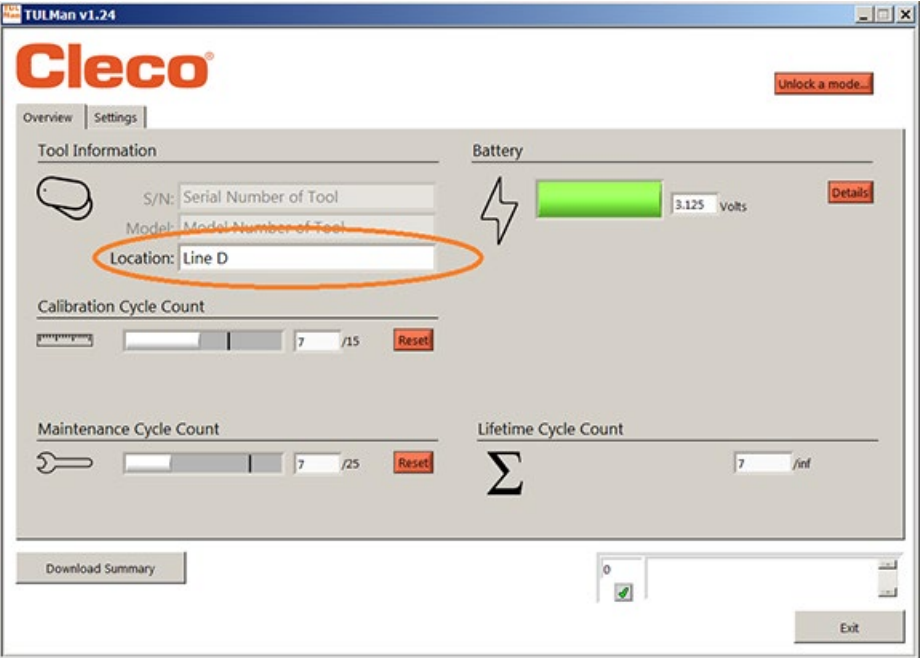

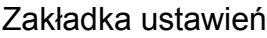

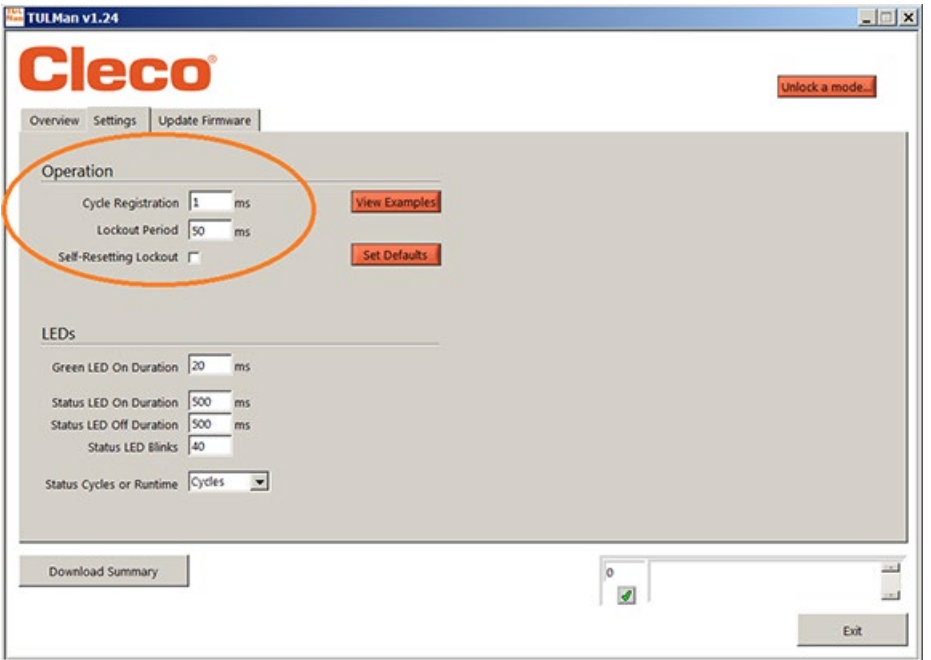

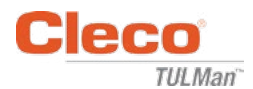

4. Odblokowanie trybu

W zakładce ustawień można odblokować jeden z 3 trybów.

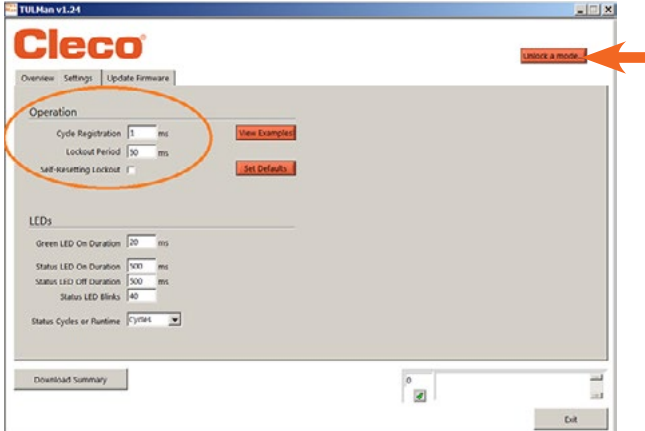

*Uwaga: Dostępne są 2 dodatkowe tryby wyłącznie do zastosowań fabrycznych; Zaawansowane i Fabryczne.*

Tool Room - Default PW - Tool

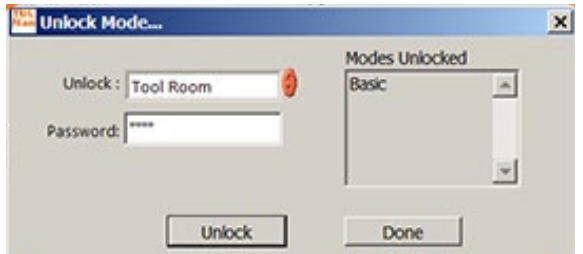

Programming - Default PW - Programming

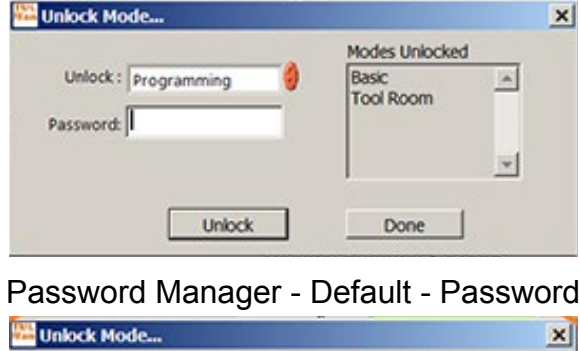

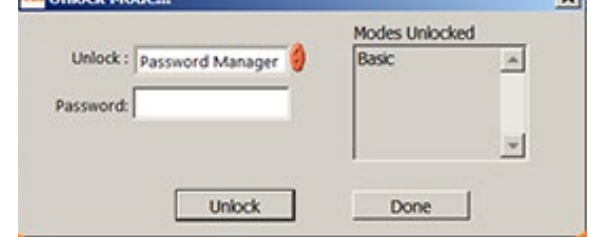

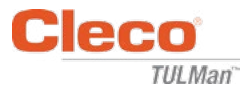

#### 5. Tryb hasła

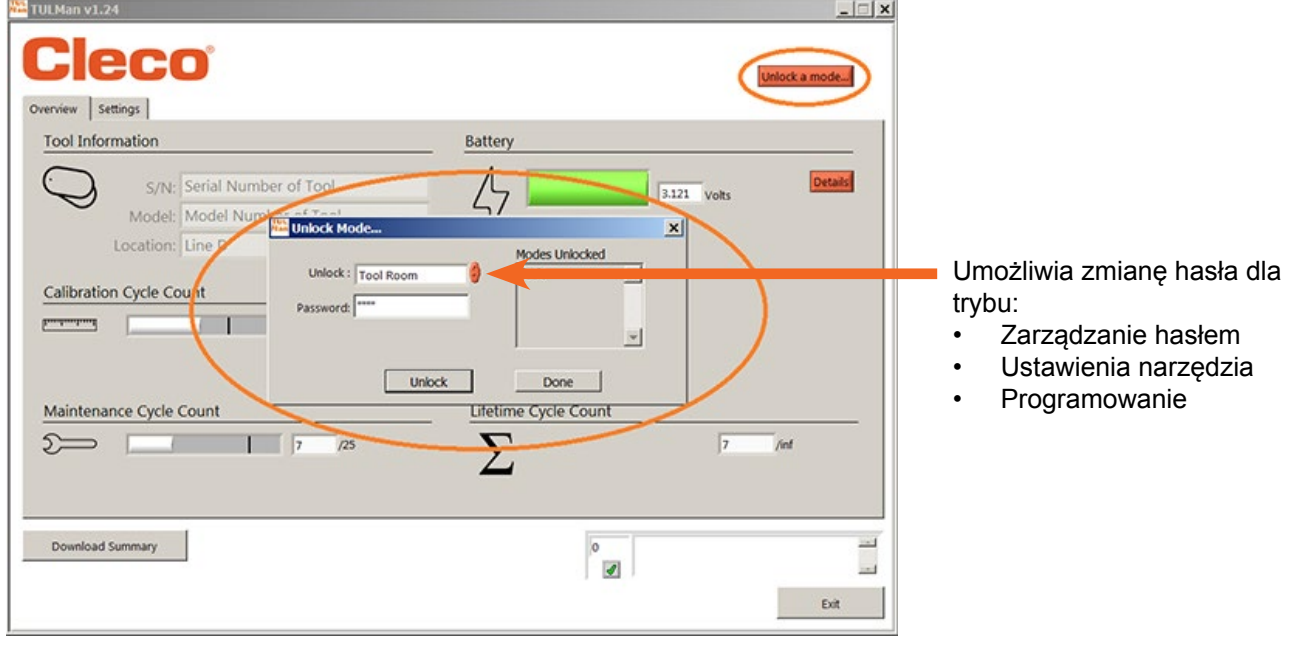

*WAŻNE: Należy prowadzić rejestr ustawianych haseł. W przypadku utraty hasła, jego odzyskanie NIE jest możliwe.*

*Uwaga: Haseł nie można zmieniać dla trybów do użytku fabrycznego; Zaawansowane i Fabryczne.*

#### 6. Tryb Tool Room

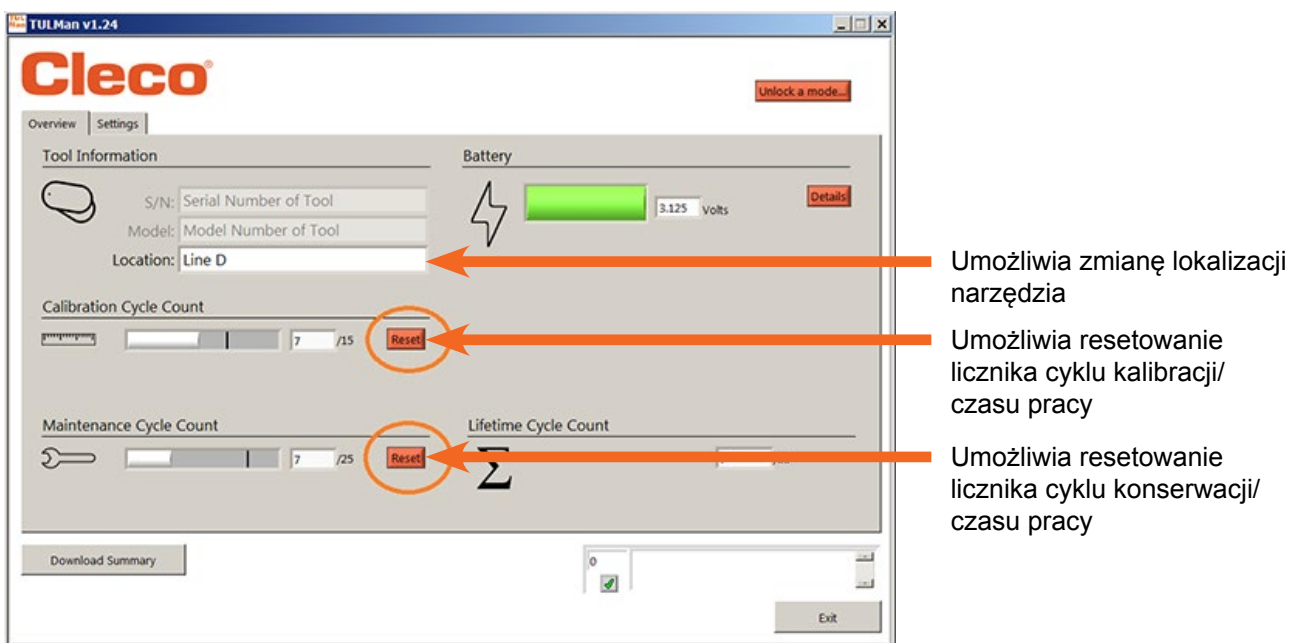

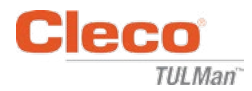

#### 7. Tryb programowania - Ustawienia

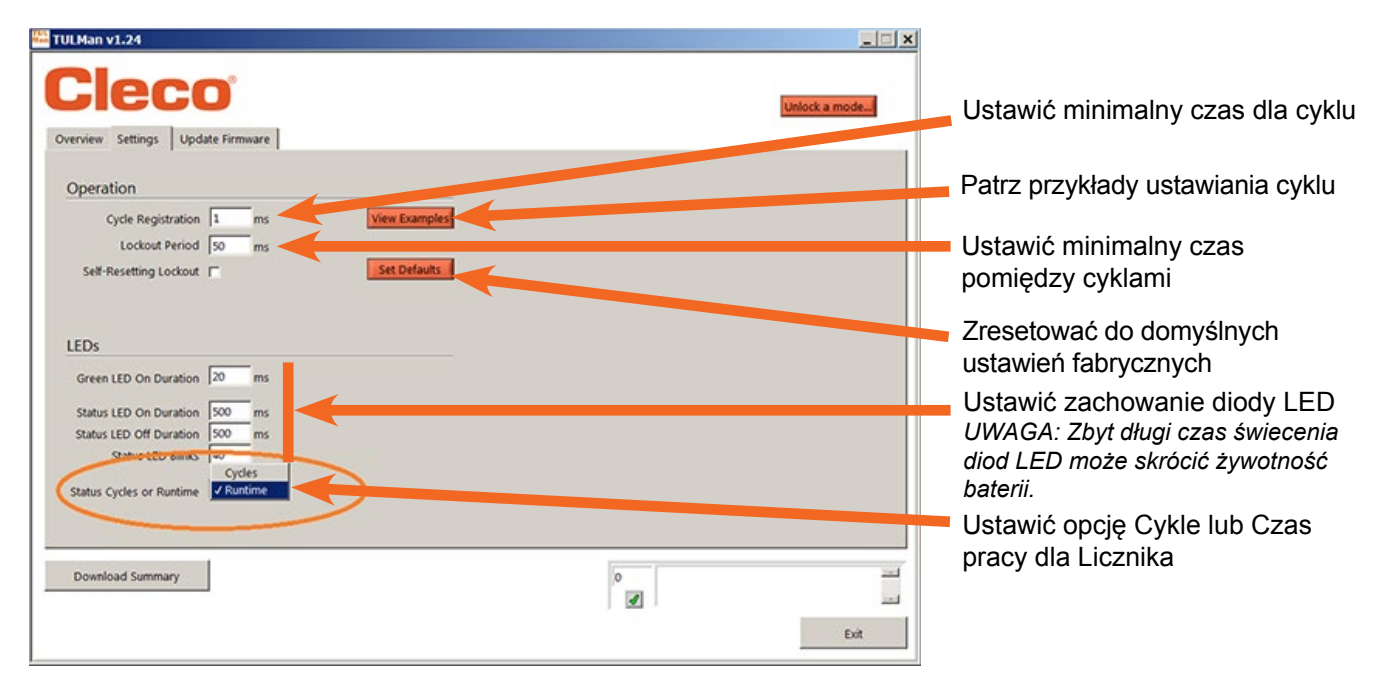

8. Tryb programowania - Przegląd

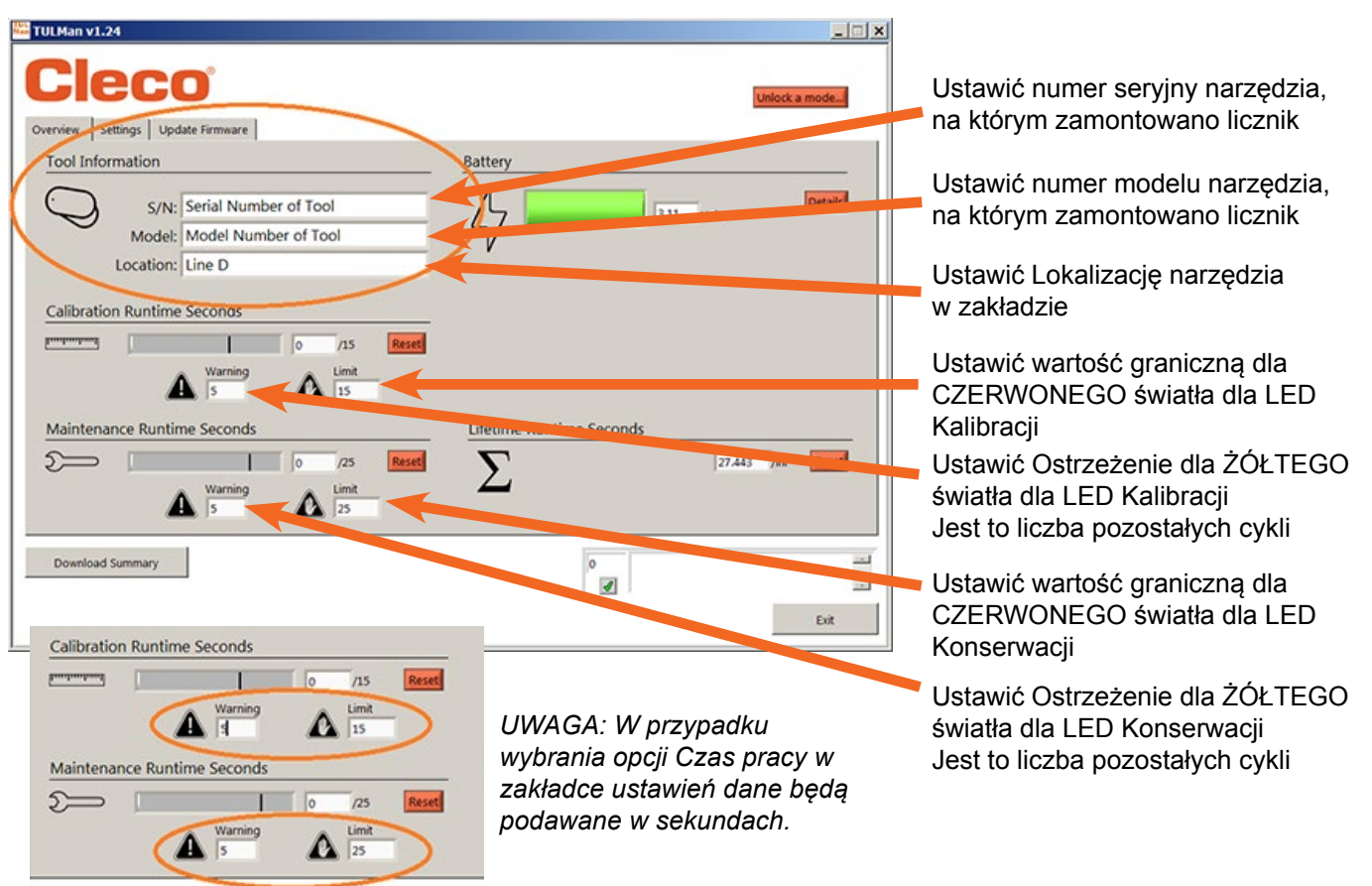

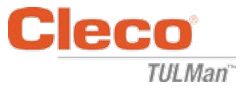

9. Szybki przewodnik programowania

W zakładce ustawień wybrać Cykl lub Czas pracy.

- Wybrać opcję Cykl dla wkrętaków dynamometrycznych ze sprzęgłem.
- Wybrać opcję Czas pracy dla narzędzi o różnym czasie cyklu, takich jak wiertarka i szlifierka.

W trybie Cykl można użyć dodatkowych ustawień dla bardziej dokładnego obliczania długości cyklu. NIE są one używane dla trybu Czas pracy. Zapoznać się z przykładami zamieszczonymi w rozdziale Oprogramowanie lub w Załączniku. Skontaktować się z producentem narzędzia lub użyć wcześniejszych danych, aby ustawić ostrzeżenia i wartości graniczne dla ustawień Kalibracji i Konserwacji. Zaleca się, aby ostrzeżenie pojawiało się co najmniej jedną zmianę przed wartością graniczną.

W trybie Czas pracy czas należy podawać w sekundach. Skontaktować się z producentem narzędzia lub użyć wcześniejszych danych, aby ustawić ostrzeżenia i wartości graniczne dla ustawień Kalibracji i Konserwacji. Zaleca się, aby ostrzeżenie pojawiało się co najmniej jedną zmianę przed wartością graniczną. Zamiana godzin na sekundy, patrz Załącznik Kalkulator czasu pracy.

10.Pobieranie pliku

Pobieranie pliku jest dozwolone w każdym trybie. Kliknąć na okno podsumowania pobierania w zakładce informacji ogólnych.

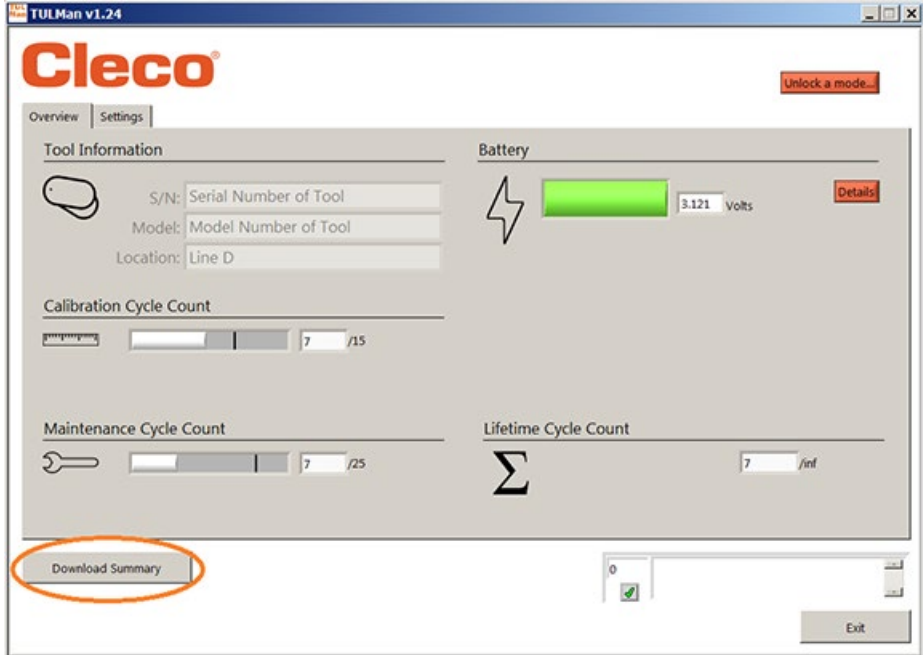

Otworzy się okno dialogowe, aby zapisać plik pod domyślną nazwą:

Numer seryjny narzędzia\_rok\_miesiąc\_dzień.csv

Wybrać folder docelowy w komputerze, aby zapisać plik .csv. Zalecane jest utworzenie specjalnego folderu dla plików z wynikami.

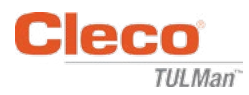

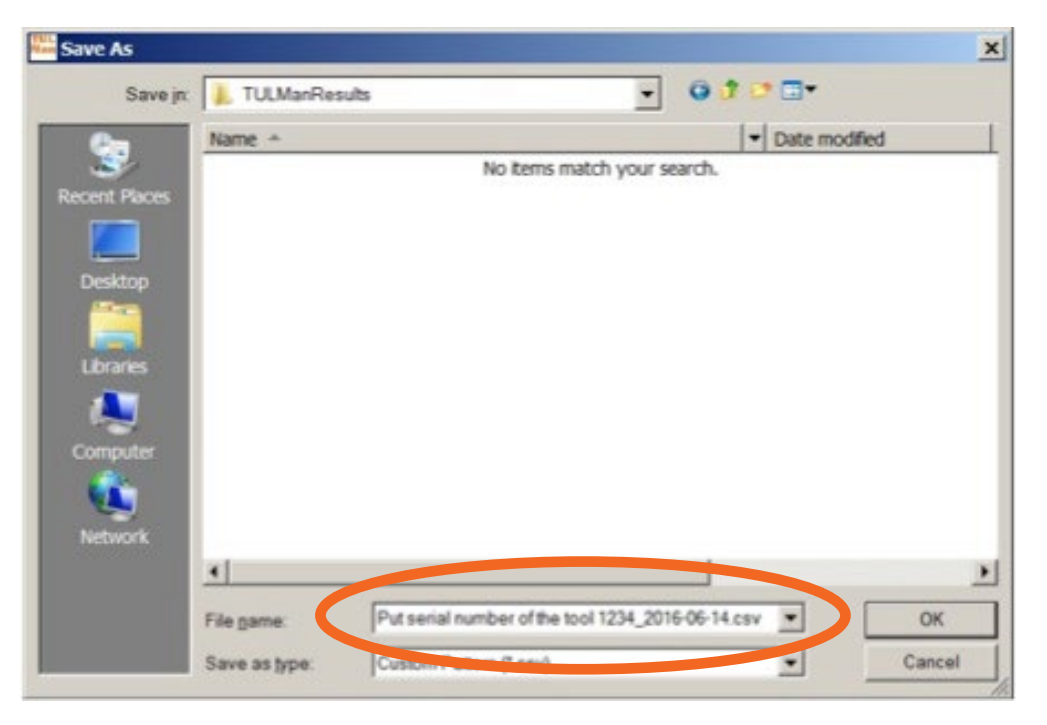

Plik csv można otworzyć w programie Microsoft Excel poprzez opcję otwierania pliku, wybierz typ pliku .csv lub po odnalezieniu pliku w windows explore i podwójnym kliknięciu na plik.

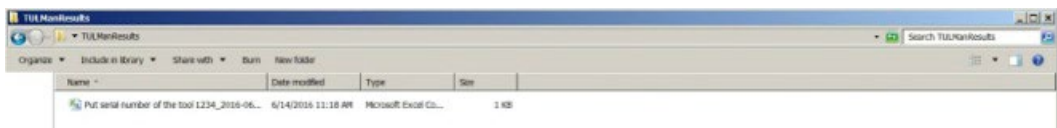

Plik csv zawiera wszystkie informacje dotyczące cykli i czasu pracy licznika.

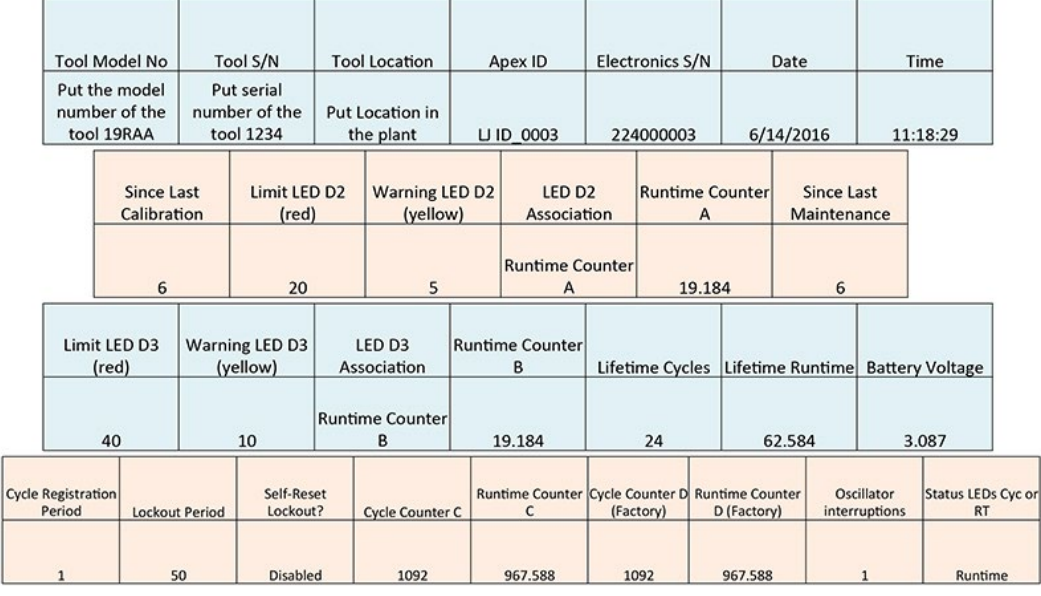

Counter A = Calibration Counter, LED 2 Counters C and D are Factory Use Only Counter B = Maintenance Counter, LED 3

03.29.2017 Instrukcja obsługi oprogramowania

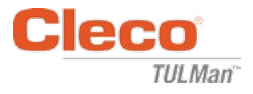

*Pusta strona*

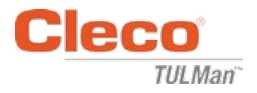

# **Załączniki**

- Załącznik 1: Kalkulator czasu pracy
- Załącznik 2: Przykłady obliczania długości cyklu
- Załącznik 3: Umowa licencyjna użytkownika końcowego

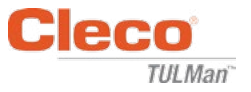

# **Załącznik 1: Kalkulator czasu pracy**

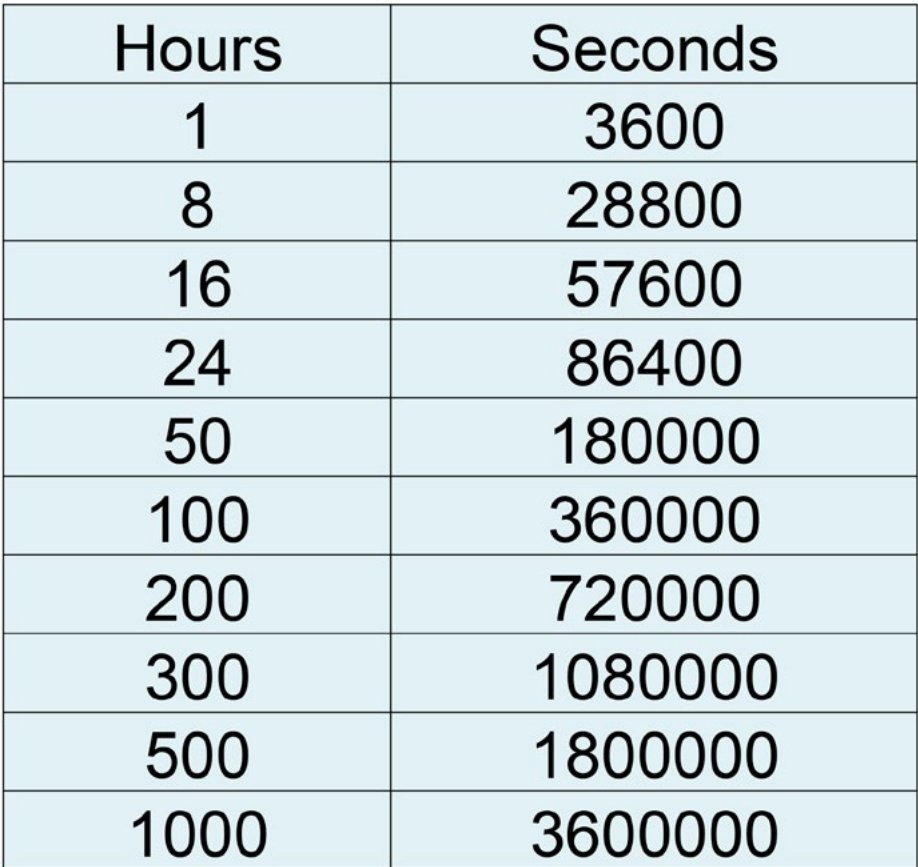

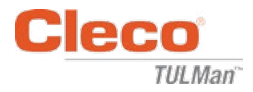

# **Załącznik 2: Przykłady obliczania długości cyklu**

Przykład 1: Krótkie impulsy

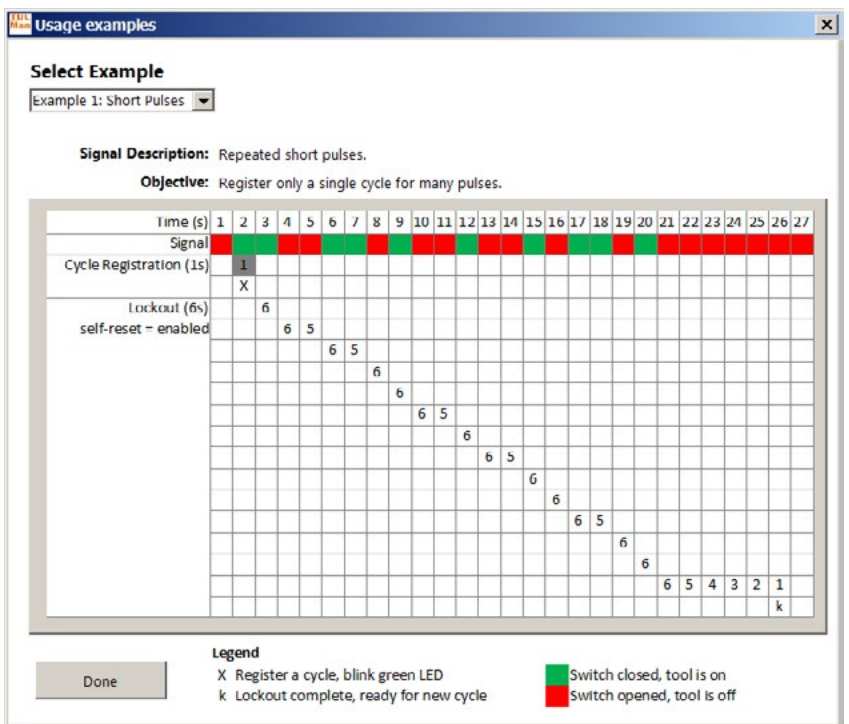

## Przykład 2: Krótkie impulsy

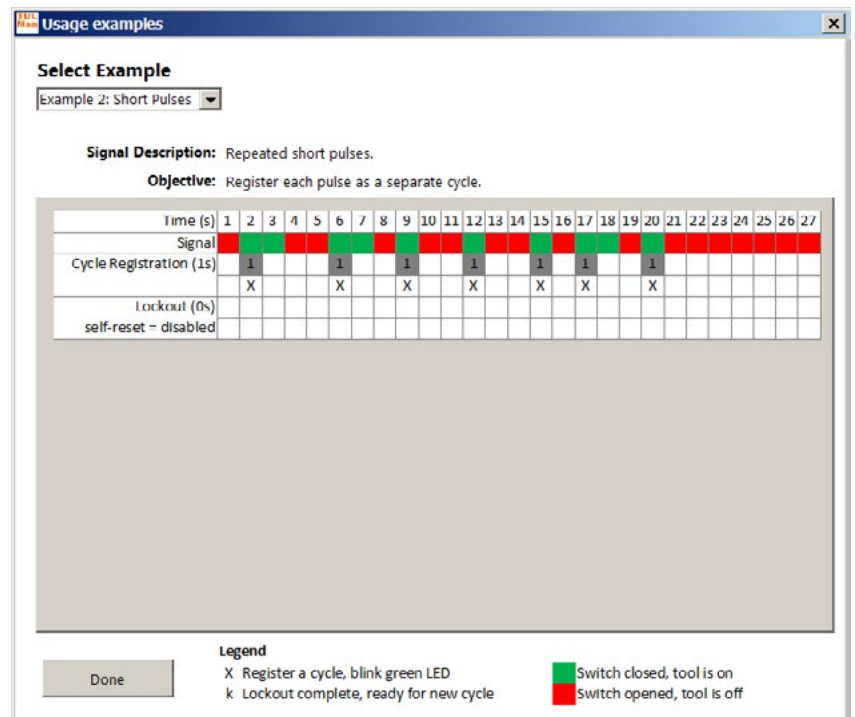

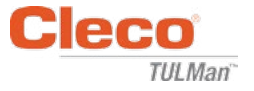

# **Załącznik 2: Przykłady obliczania długości cyklu (ciąg dalszy)**

Przykład 3: Zróżnicowane impulsy

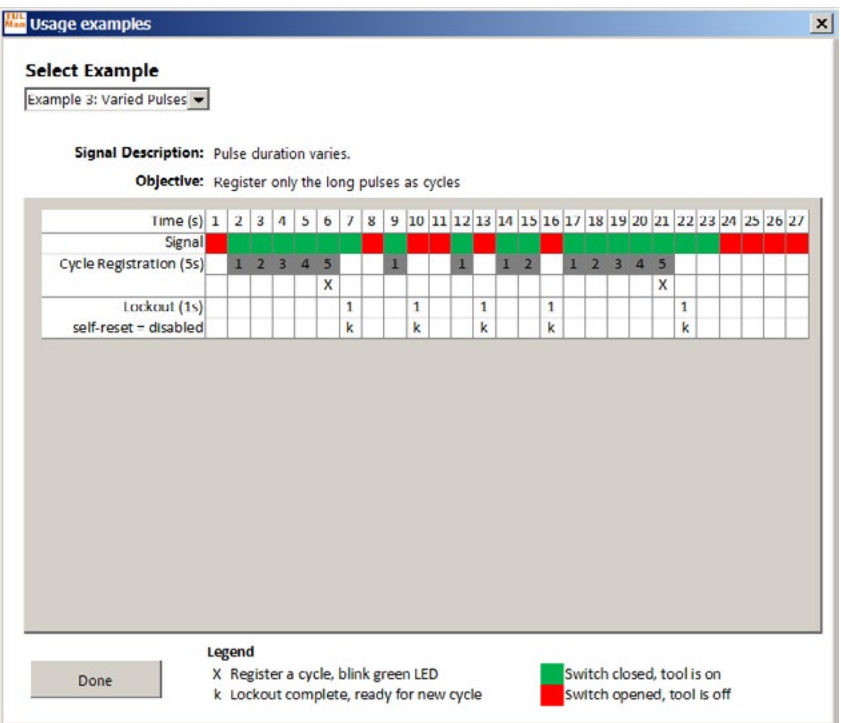

Przykład 4: Zróżnicowane impulsy

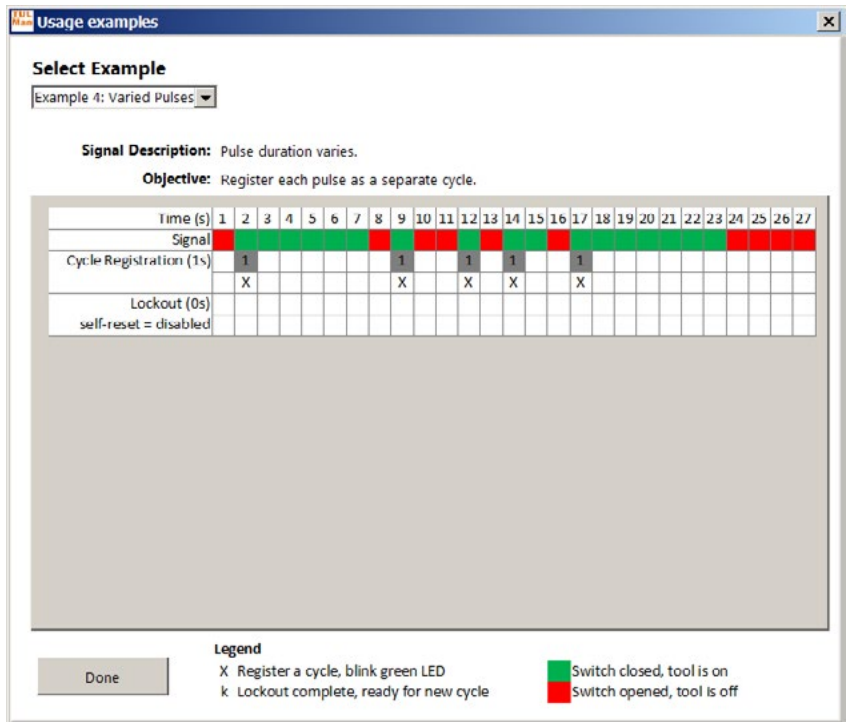

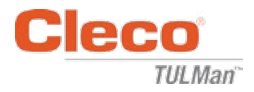

# **Załącznik 2: Przykłady obliczania długości cyklu (ciąg dalszy)**

Przykład 5: Zróżnicowane impulsy

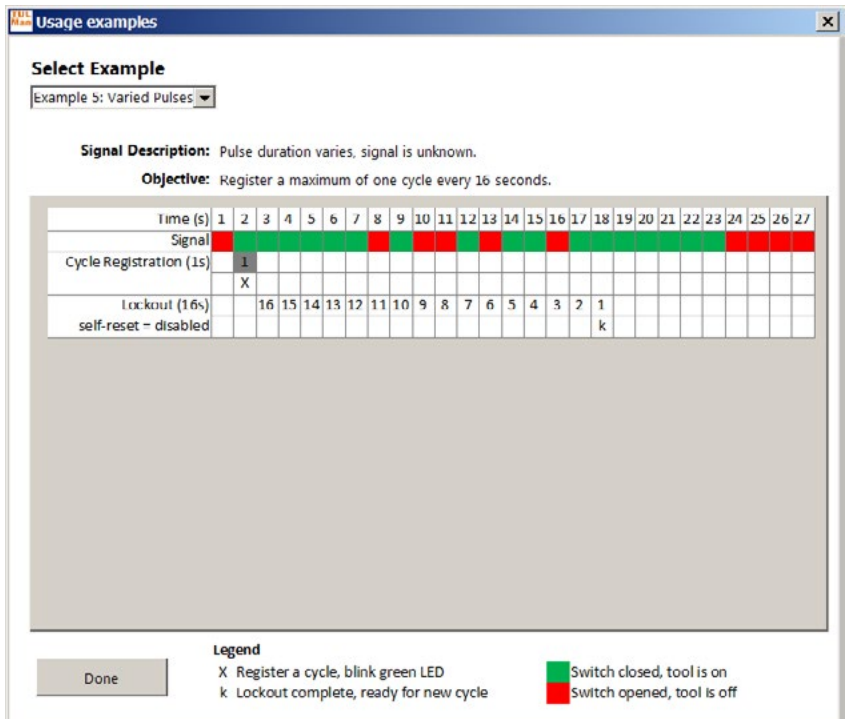

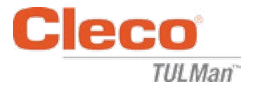

## **Załącznik 3: Umowa licencyjna użytkownika końcowego**

### **UMOWA LICENCYJNA UŻYTKOWNIKA KOŃCOWEGO**

Użyte w niniejszym dokumencie określenie "Oprogramowanie" oznacza pojedynczą kopię oprogramowania "Cleco® TULMan™" wraz ze wszystkimi towarzyszącymi plikami, obrazami, danymi i materiałami otrzymanymi w pakiecie instalacyjnym (otrzymanymi równocześnie lub po odebraniu pakietu startowego).

**Należy uważnie przeczytać poniższe warunki przed przystąpieniem do użytkowania Oprogramowania. Użytkowanie lub instalacja niniejszego egzemplarza Oprogramowania oznacza akceptację warunków Umowy licencyjnej końcowego użytkownika ("Umowa") oraz wyrażenie zgody na objęcie niniejszymi warunkami użytkownika i wszystkich organizacji i przedsiębiorstw, które reprezentuje. Jeśli użytkownik nie zgadza się z jakimikolwiek warunkami niniejszej Umowy, nie powinien instalować ani użytkować Oprogramowania.**

**UDZIELENIE LICENCJI:** Pod warunkiem, że użytkownik zgadza się i wypełnia wszystkie warunki niniejszej Umowy, Apex Tool Group LLC ("Apex") udziela osobistej, niezbywalnej licencji na użytkowanie niniejszego Oprogramowania, na jednym komputerze, posiadanym i obsługiwanym przez użytkownika. Licencjonowane Oprogramowanie może być instalowane i używane tylko przez jedną osobę na jednym komputerze. Oprogramowanie nie może być w jakikolwiek sposób rozpowszechniane ani kopiowane. Części składowe Oprogramowania nie mogą być rozdzielane do użytku na więcej niż jednym komputerze. Niniejsze Oprogramowanie nie może być współdzielone ani udostępniane za pośrednictwem sieci (chyba, że zawarto odrębną umową licencyjną z Apex). Wszystkie elementy towarzyszące oprogramowaniu są chronione prawem autorskim i/lub prawem ochrony własności intelektualnej firmy Apex i/lub podmiotów stowarzyszonych i nie mogą być rozdzielane, modyfikowane, publikowane lub wykorzystywane w innych programach. Użytkownik wyraża zgodę, aby firma Apex i podmioty stowarzyszone mogły zbierać i wykorzystywać dane statystyczne dotyczące korzystania z Oprogramowania.

**BRAK PRAWA DO WSPARCIA TECHNICZNEGO, OBSŁUGI I AKTUALIZACJI:** Firma Apex i podmioty stowarzyszone nie mają obowiązku zapewniania aktualizacji, pomocy technicznej ani obsługi niniejszego Oprogramowania. Jeśli firma Apex lub podmioty stowarzyszone kiedykolwiek zdecyduje się zapewnić aktualizacje, obsługę techniczną i serwisową i/lub bezpłatną licencję, Apex i podmioty stowarzyszone nie mają wyraźnego ani dorozumianego obowiązku kontynuowania dostarczania takich produktów, usług i licencji i mogą, z całkowitą swobodą, wprowadzić opłaty lub przestać dostarczać takie produkty, usługi lub licencje.

**WARUNKI GWARANCJI:** Oprogramowanie, wszystkie towarzyszące mu pliki, dane i materiały oraz przyszłe usługi lub powiązane materiały są dostarczane w stanie "TAKI JAKI JEST", bez jakichkolwiek gwarancji, wyraźnych lub dorozumianych. Użytkownik musi przyjąć wszelkie ryzyko związane z użytkowaniem Oprogramowania. FIRMA APEX I PODMIOTY STOWARZYSZONE NINIEJSZYM ZRZEKAJĄ SIĘ WSZELKICH GWARANCJI I ZOBOWIĄZAŃ, WYRAŹNYCH, DOROZUMIANYCH LUB USTAWOWYCH, I NIE UDZIELAJĄ ŻADNEJ GWARANCJI PRZYDATNOŚCI HANDLOWEJ, PRZYDATNOŚCI DO OKREŚLONEGO CELU, DOKŁADNOŚCI, KOMPLETNOŚCI LUB NIENARUSZALNOŚCI. Niniejsze zrzeczenie się odpowiedzialności stanowi istotną część niniejszej Umowy.

**OGRANICZENIE ODPOWIEDZIALNOŚCI:** Wszelka odpowiedzialność Apex i podmiotów stowarzyszonych będzie ograniczona wyłącznie do zwrotu ceny zakupu. Dodatkowo, w maksymalnym zakresie dozwolonym przez obowiązujące przepisy prawa, firma Apex lub jej dyrektorzy, udziałowcy, pracownicy, kontrahenci lub podmioty stowarzyszone nie ponoszą żadnej odpowiedzialności za przypadkowe, wtórne, pośrednie, szczególne, karne lub jakiekolwiek inne szkody związane z korzystaniem z Oprogramowania lub materiałów towarzyszących, aktualizacji lub usług.

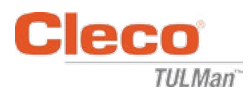

#### **UMOWA LICENCYJNA UŻYTKOWNIKA KOŃCOWEGO (ciąg dalszy)**

**ODSZKODOWANIA I INNE OGRANICZENIA UŻYTKOWANIA:** W żadnym wypadku firma Apex nie udziela zgody na korzystanie z Oprogramowania w aplikacjach lub systemach, w których można zasadnie oczekiwać, iż awaria Oprogramowania może doprowadzić do obrażeń ciała lub utraty życia. Tego typu użytkowanie może odbywać się na własną odpowiedzialność użytkownika, który zgadza się zabezpieczać i chronić firmę Apex raz podmioty stowarzyszone przed wszelkimi zarzutami, roszczeniami lub stratami związanymi z takim nieuprawnionym użytkowaniem.

Niniejsze Oprogramowanie oraz wszystkie dostarczane usługi mogą być wykorzystywane wyłącznie do celów zgodnych z prawem. Przesyłanie, przechowywanie lub prezentacja jakichkolwiek informacji, danych lub materiałów z naruszeniem przepisów jakiegokolwiek kraju, stanu lub prawa miejskiego jest zabronione. Obejmuje to, ale nie ogranicza się do: materiałów chronionych prawem autorskim, materiałów ocenianych jako groźne lub niemoralne lub materiałów chronionych tajemnicą handlową i innymi postanowieniami. Użytkownik zgadza się zabezpieczać i chronić firmę Apex i podmioty stowarzyszone przed wszelkimi zarzutami, roszczeniami lub stratami związanymi z korzystaniem z Oprogramowania.

**PRAWA WŁASNOŚCI INTELEKTUALNEJ:** Firma Apex oraz podmioty stowarzyszone są wyłącznymi właścicielami praw autorskich do niniejszego Oprogramowania i materiałów towarzyszących oraz innych związanych z nim praw własności intelektualnej, w tym wszelkich pochodnych i udoskonaleń. Prawa wszelkiego rodzaju, które nie zostały wyraźnie udzielone w niniejszej Umowie, są całkowicie i wyłącznie zarezerwowane dla i przez firmę Apex. Użytkownik nie może modyfikować, tłumaczyć, analizować, dekompilować, demontować ani tworzyć dzieł pochodnych opartych na niniejszym Oprogramowaniu. Użytkownik nie może udostępniać Oprogramowania osobom trzecim w związku z jego działalnością jako biura usługowego, dostawcy aplikacji lub przedsiębiorcy podobnego rodzaju. Nie istnieją strony trzecie będące beneficjentami przyrzeczeń, zobowiązań lub oświadczeń zamieszczonych w niniejszej Umowie przez firmę Apex. Niniejsza Umowa nie przyznaje żadnych praw w związku z jakimikolwiek znakami towarowymi lub patentami firmy Apex i/lub podmiotów stowarzyszonych. Użytkownik nie może ujawniać innym osobom żadnych danych ani technik dotyczących Oprogramowania, które zostały zdobyte poprzez dekompilowanie, inżynierię wsteczną lub poprzez inne nieodpowiednie lub nieautoryzowane środki lub środki, które zgodnie z wiedzą użytkownika stanowią tajemnicę handlową firmy Apex lub podmiotów stowarzyszonych. Brak egzekwowania przez firmę Apex jakiegokolwiek prawa własności intelektualnej lub postanowień niniejszej Umowy nie stanowi zrzeczenia się tego prawa lub postanowienia.

**UPRAWNIENIA KONTROLNE:** Po pisemnym powiadomieniu użytkownika, firma Apex może przeprowadzić niezależną kontrolę dokumentacji i urządzeń komputerowych użytkownika, aby określić zgodność z warunkami niniejszej Umowy oraz skontrolować płatności z tytułu opłat licencyjnych (jeśli występują).

**ZAKOŃCZENIE:** Bez uszczerbku dla innych praw, firma Apex może wypowiedzieć niniejszą Umowę, jeśli użytkownik lub jakakolwiek firma lub organizacja z nim związana nie spełnia warunków niniejszej Umowy. W takim przypadku należy zniszczyć wszystkie kopie Oprogramowania i jego części składowe. Po każdej próbie przesłania Oprogramowania przez użytkownika, licencja automatycznie wygasa i użytkownik traci prawo do korzystania z Oprogramowania.

**CAŁOŚĆ POROZUMIENIA:** Niniejszy kontrakt stanowi całość umowy między stronami w odniesieniu do jej przedmiotu, zawiera oraz zastępuje wszelkie wcześniejsze porozumienia, umowy zakupu, kontrakty i uzgodnienia.

**OBOWIĄZUJĄCE PRAWO I WŁAŚCIWOŚĆ MIEJSCOWA:** Niniejsza Umowa podlega prawu stanu Maryland w Stanach Zjednoczonych, bez uwzględniania postanowień dotyczących konfliktu praw. Każda ze stron nieodwołalnie poddaje się wyłącznej jurysdykcji sądów stanowych i federalnych znajdujących się w hrabstwie Baltimore w stanie Maryland w przypadku wszelkich działań prawnych lub postępowania wynikających lub opartych na niniejszej Umowie lub Oprogramowaniu.

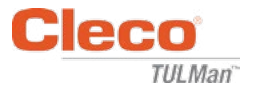

## **Bezpieczeństwo**

## **Wyposażenie ochrony osobistej**

Licznik elektroniczny jest dodatkowym urządzeniem do małych narzędzi pneumatycznych. Stosować odpowiednie wyposażenie ochrony osobistej wymagane podczas użytkowania narzędzi pneumatycznych, do których podłączono licznik elektroniczny.

## **Zastosowanie zgodne z przeznaczeniem**

Licznik elektroniczny jest przeznaczony wyłącznie do użytkowania z małymi narzędziami pneumatycznymi.

- Nie należy modyfikować płytki drukowanej
- Nie należy modyfikować konstrukcji licznika elektronicznego

## **Warunki działania**

Maksymalne ciśnienie: 100 Psi (700 Kpa)

Temperatura działania i przechowywania:

-22°F do 140°F (-30°C do 60°C)

#### **Akumulator**

- Tylko bateria CR1632
- Nie ładować

#### **Opis produktu**

- Licznik elektroniczny
- E-Licznik
- Urządzenie Cleco<sup>®</sup> TULMan™
- Licznik

## **Konstrukcja licznika**

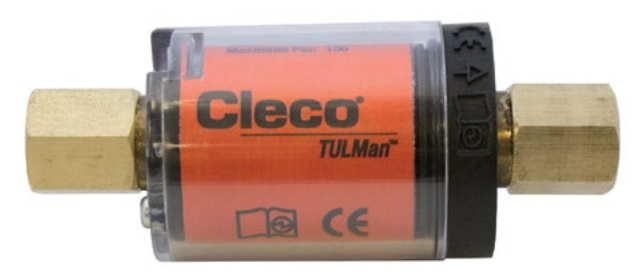

## **Podłączanie narzędzia**

Licznik elektroniczny można w łatwy sposób podłączyć do małych narzędzi pneumatycznych. Oprócz adaptacji zaprojektowanych dla specjalnego narzędzia, dostępne są także poniższe konfiguracje.

#### **Gwint wlotu powietrza narzędzia:**

Gwint Cleco<sup>®</sup> TULMan<sup>™</sup> to 1/4" NPT. Aby połączyć z gwintem o innym rozmiarze, należy użyć albo sztywnego adaptera, albo giętkiego przewodu.

Sposób połączenia: Giętki przewód

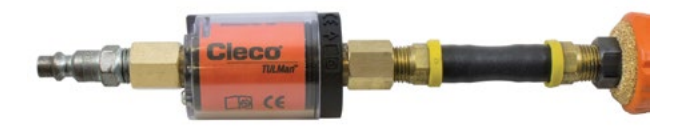

Sposób połączenia: Złączka rury

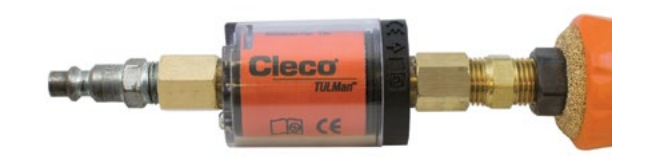

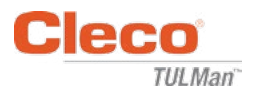

## **Połączenie z komputerem**

Licznik można połączyć z komputerem za pomocą portu mikro-USB wbudowanego w płytkę drukowaną licznika. Szczegóły dotyczące interfejsu oprogramowania zamieszczono w instrukcji obsługi oprogramowania w niniejszym podręczniku. Poniższej opisano procedurę połączenia.

#### **Krok 1:**

Wyjąć śrubę mocującą pokrywę licznika.

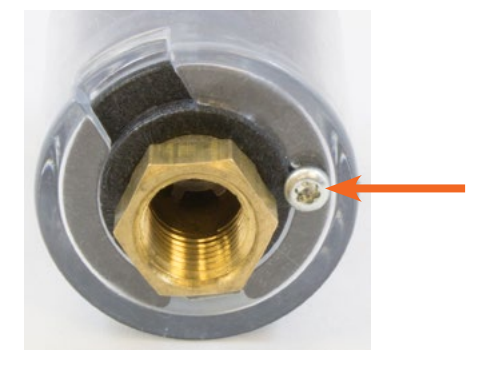

#### **Krok 2:**

Obrócić pokrywę, aby odsłonić port mikro-USB.

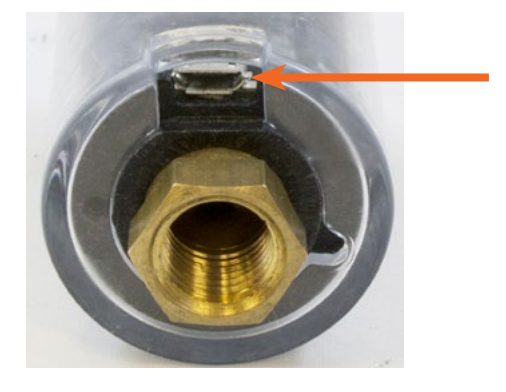

**Krok 3:** Podłączyć przewód miko-USB do licznika.

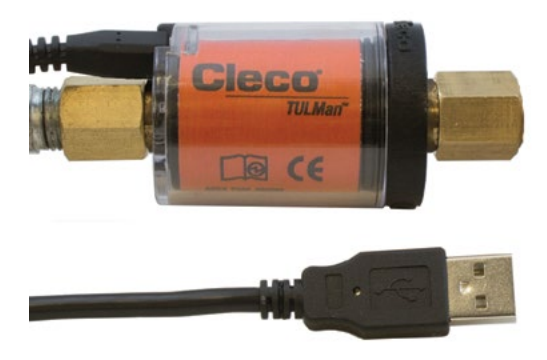

## **Wymiana baterii**

Stan baterii można monitorować za pomocą oprogramowania. Zapoznać się z instrukcjami obsługi oprogramowania w niniejszym podręczniku. Poniżej opisano procedurę wymiany baterii.

#### **Krok 1:**

Wyjąć śrubę mocującą pokrywę licznika.

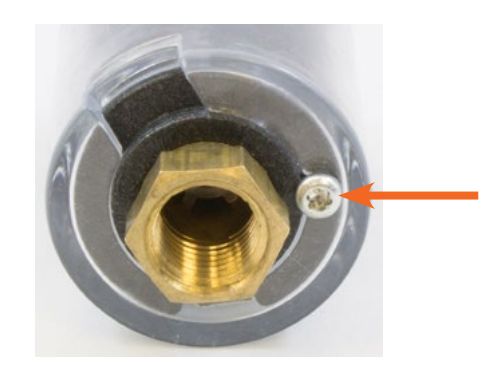

**Krok 2:** Zdjąć pokrywę licznika.

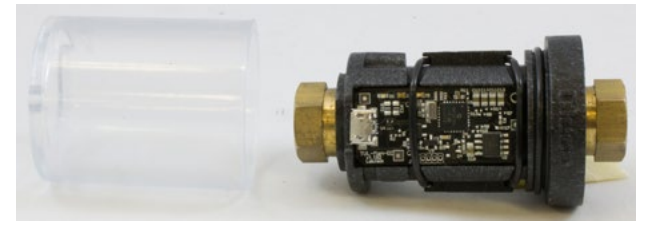

#### **Krok 3:**

Płytka drukowana jest przytrzymywana przez uszczelkę O-Ring. Odsunąć O-Ring od płytki drukowanej.

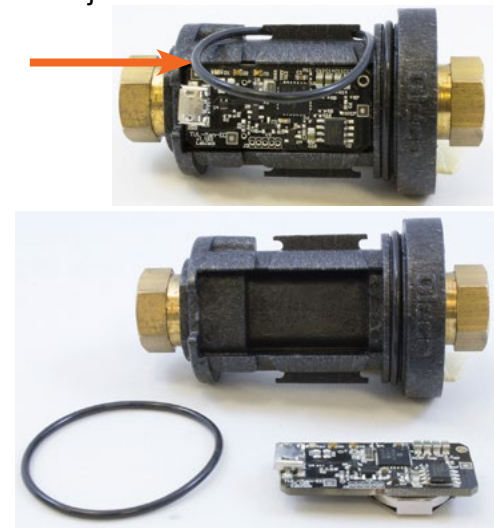

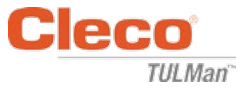

## **Wymiana baterii (ciąg dalszy)**

**Krok 4:**

Wyjąć płytkę drukowaną z korpusu licznika.

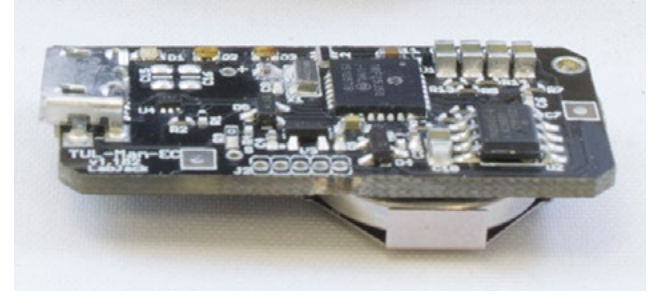

#### **Krok 5:**

Wymienić baterię, jak pokazano na ilustracji.

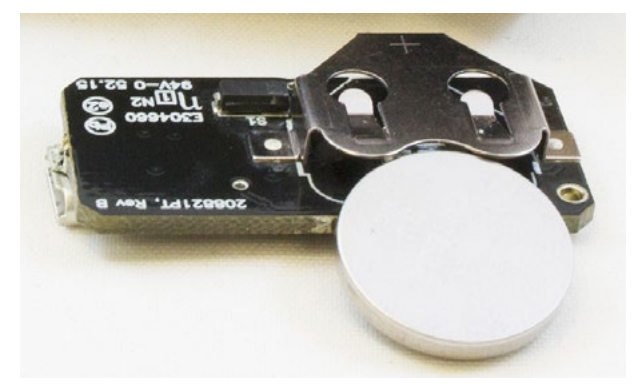

#### **Krok 6:**

Wykonać odwrotne czynności do opisanych, aby zmontować licznik.

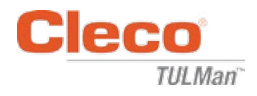

## **CENTRA SPRZEDAŻY I SERWISU NARZĘDZI PRZEMYSŁOWYCH**

Należy pamiętać, że nie wszystkie punkty serwisowe obsługują pełną gamę produktów. Aby zapewnić właściwe warunki obsług serwisowej. należy skontaktować się z najbliższym centrum sprzedaży i serwisu Apex Tool Group.

> Centrum sprzedaży Centrum serwisu

#### **AMERYKA PÓŁNOCNA | AMERYKA POŁUDNIOWA**

**Detroit, Michigan** Apex Tool Group 2630 Superior Court Auburn Hills, MI 48236 Tel.: +1 (248) 393-5640 Faks: +1 (248) 391-6295

**Kanada** Apex Tool Canada, Ltd. 7631 Bath Road Mississauga, Ontario L4T 3T1 Kanada Tel.: (866) 691-6212 Faks: (905) 673-4400

**Lexington, Karolina Południowa** Apex Tool Group 670 Industrial Drive Lexington, SC 29072 Tel.: +1 (800) 845-5629 Tel.: +1 (919) 387-0099 Faks: +1 (803) 358-7681

**Meksyk** Apex Tool Group Manufacturing México S. de R.L. de C.V. Vialidad El Pueblito #103 Parque Industrial Querétaro Querétaro, QRO 76220 Meksyk Tel.: +52 (442) 211 3800 Faks: +52 (800) 685 5560

**Francja** Apex Tool Group S.A.S. 25 rue Maurice Chevalier

77831 Ozoir-La-Ferrière Cedex, France Tel.: +33 1 64 43 22 00 Faks: +33 1 64 43 17 17

B.P. 28

#### **EUROPA | BLISKI WSCHÓD | AFRYKA**

**Anglia** Apex Tool Group GmbH C/O Spline Gauges Piccadilly, Tamworth Staffordshire B78 2ER Wielka Brytania Tel.: +44 1827 8727 71 Faks: +44 1827 8741 28

**Węgry** Apex Tool Group Hungária Kft. Platánfa u. 2 9027 Györ Węgry Tel.: +36 96 66 1383 Faks: +36 96 66 1135

#### **AZJA I PACYFIK**

**Australia** Apex Tool Group 519 Nurigong Street, Albury NSW 2640 Australia Tel.: +61 2 6058 0300

**Japonia** Apex Tool Group Japan Korin-Kaikan 5F, 3-6-23 Shibakoen, Minato-Ku, Tokyo 105-0011, JAPONIA Tel.: +81-3-6450-1840 Faks: +81-3-6450-1841

**Chiny** Apex Power Tool Trading (Shanghai) Co., Ltd 2nd Floor, Area C 177 Bi Bo Road Pu Dong New Area, Shanghai Chiny 201203 P.R.C. Tel.: +86 21 60880320 Faks: +86 21 60880298

**Korea** Apex Tool Group Korea #1503, Hibrand Living Bldg., 215 Yangjae-dong, Seocho-gu, Seoul 137-924, Korea Tel.: +82-2-2155-0250 Faks: +82-2-2155-0252

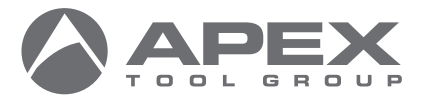

**Apex Tool Group, LLC**

1000 Lufkin Road Apex, NC 27539 Tel.: +1 (919) 387-0099 Faks: +1 (919) 387-2614 www.apexpowertools.com

**Niemcy** Apex Tool Group GmbH Industriestraße 1 73463 Westhausen **Niemcy** Tel.: +49 (0) 73 63 81 0 Faks: +49 (0) 73 63 81 222

**Indie**

Apex Power Tools India Private Limited Gala No. 1, Plot No. 5 S. No. 234, 235 & 245 Indialand Global

Indialand Global Industrial Park Taluka-Mulsi, Phase I Hinjawadi, Pune 411057 Maharashtra, Indie Tel.: +91 020 66761111

Tel.: +55 15 3238 3820 Faks: +55 15 3238 3938

**Brazylia** Apex Tool Group Ind. Com. Ferram, Ltda. Av. Liberdade, 4055 Zona Industrial Iporanga Sorocaba, São Paulo CEP# 18087-170 Brazylia

PL12-1097PL | 0317 | © 2017 Apex Tool Group, LLC | Printed in USA